# 범례(Legend)가 있는 플롯 **SOFT**

### **이 문서에 대하여**

IDL의 New Graphics에서 그리고 Direct Graphics에서 범례를 추가하는 과정에 대해 설명합니다.

# New Graphics

### **중요사항 두 가지**

### **1.. 플롯을 기억하는 변수 이름**

New Graphics의 별칭이 "함수형 그래픽 체계"인 만큼 새로운 그래픽 시스템은 모두 함수형으로 사용되고 당 연히 리턴값이 있게 됩니다. 이 리턴값이 생성된 그래 픽 컴포넌트를 가리키는 변수 역할을 하는데, 이 변수 들을 잘 관리하는 것이 범례를 만들기 위해서도 중요 합니다.

#### **2. 데이터의 이름(범례에 씌여질 문자열)**

범례가 필요한 이유는 하나의 플롯 안에 두 개 이상의 데이터가 그려져 있기 때문입니다. 각각의 데이터를 그 릴 때 해당 데이터가 어떤 의미를 가지는지 NAME 키 워드를 이용하여 기록하여 둘 수 있습니다. 범례에 나 오는 설명은 이 문자열을 그대로 쓰게 됩니다.

### **간단 예제 (IDL 온라인 도움말에서 따옴)**

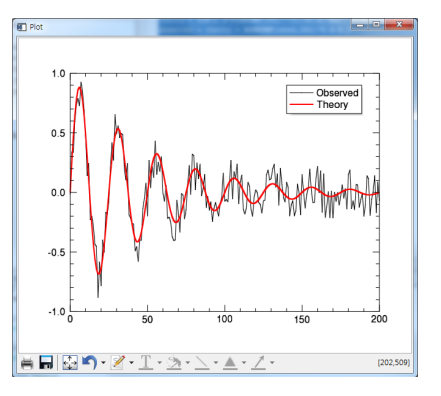

;두 개의 실습용 데이터 생성 theory =SIN(2.0\*FINDGEN(201)\*!PI/25.0)\* \$ EXP(-0.02\*FINDGEN(201)) observed = theory +  $\text{RANDOMU}(\text{seed}.201)$  \*0.4-0.2 ;첫번째 플롯 생성 p1 = plot(observed, NAME='Observed') ;두 번째 플롯 생성 p2 = plot(theory, /OVERPLOT, 'r2', NAME='Theory') ;범례 추가  $l = legend(TARGET=[p1,p2], POSITION=[140,0.9],$ /DATA)

observed 변수와 theory 변수로 두 개의 데이터가 있 을 때 위와 같은 과정으로 간단한 플롯을 생성할 수 있 습니다(물론 실전에서는 축의 설명과 플롯 타이틀도 달 아야겠지요). 첫 번째 플롯은 이를 기억하는 변수 이름

으로 p1을 사용하였고 데이터의 이름은 "Observed"라 는 문자열을 배정했습니다. 두 번째 플롯은 이를 기억 하는 변수 이름으로 p2를 사용하였고 데이터의 이름은 "Theory"라는 문자열을 배정했습니다.

New Graphics에 익숙하지 않은 분들을 위해 조금 부연 설명을 하자면, 두 번째 플롯을 그릴 때 /OVERPLOT 키 워드를 이용해서 p1에서 그렸던 판에 겹쳐 그리기를 선언한 것이구요(Direct Graphics의 oPlot에 해당하는 명령어가 따로 없습니다), 'r2'라는 새로 등장한 약식 속 성을 이용하여 빨간색(r) 두께 2의 선으로 그리게 한 것 입니다.

legend() 함수로 범례를 붙이는데, 가장 중요한 것은 TARGET 키워드가 될 것입니다. 어떤 데이터에 대한 범 례를 붙일 것인지를 결정하는 것으로 당연히 위 예제에 서는 [p1, p2]입니다. 만약 p2 와 같이 단일 변수로 한 다면 Theory에 대한 범례만 붙여지게 되고, [p2, p1]과 같이 순서를 바꾸면 바뀐 순서대로 Theory가 위에, Ovserved가 아래로 배치됩니다. 이후에 나오는 키워드 는 DATA 좌표계로(축에 보이는 좌표) (140, 0.9)의 위치 에 범례를 붙이라는 옵션입니다.

### **다른 예제**

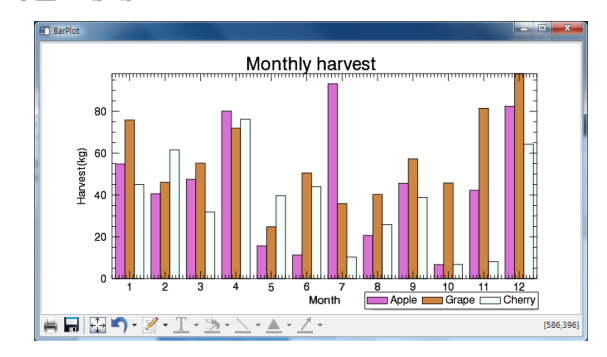

 $nBars = 3$ 

data =  $\text{RANDOMU}(s.12 \text{.nBars}) \cdot 100$ 

month=indgen(12)+1

- $b1 = \text{BARPLOT}$ (month, data[ $^*,0$ ], NBARS=nBars, INDEX=0, \$ FILL\_COLOR='Orchid', name='Apple', xtickinterval=1, \$ xrange=[0.5, 12.5], xtitle='Month', ytitle='Harvest(kg)', \$ DIMENSIONS=[800, 400])
- $b2 = \text{BARPLOT}$ (month, data[\*,1], NBARS=nBars, INDEX=1, \$ FILL\_COLOR='peru', /OVERPLOT, name='Grape')
- $b3 = \text{BARPLOT}$ (month, data[ $\text{*},2$ ], NBARS=nBars, INDEX=2, \$ FILL\_COLOR='mint\_cream', /OVERPLOT, name='Cherry')
- $l =$ **legend**(target=[b1, b2, b3], position= $[0.6, 0.08]$ , /NORMAL,\$ orientation=1)
- t=text(0.5, 0.9, /NORMAL, 'Monthly harvest', font\_size=20, \$ ALIGNMENT=0.5)

legend() 함수도 다른 그래픽 컴포넌트처럼 많은 옵션 키워드를 가지고 있습니다. 도움말에서 확인해 보세요. ORIENTATION=1 이라는 키워드는 데이터 항목의 배치 를 가로 방향으로 하라는 의미입니다.

# Direct Graphics

### **Astro 라이브러리의 AL\_LEGEND 프로시저**

Direct Graphics만 사용되던 시절 IDL 사용자들은 범례 를 붙일 때 거의 대부분 IDL Astro 라이브러리의 Legend로 해결했습니다. 라이브러리 파일은 NASA 사 이트에서(http://idlastro.gsfc.nasa.gov) 간단히 다운로드 받아 설치할 수 있습니다.

예전에는 IDL Astro 라이브러리의 범례 명령이 legend.pro 라는 프로시저였습니다(지금도 존재는 합니 다)만 IDL 8.0부터 New Graphics 가 등장하며 LEGEND() 함수가 나왔고 legend.pro 라는 파일 이름이 중복되는 문제가 발생하였습니다. 그래서, IDL Astro에 서는 legend 프로시저를 AL\_LEGEND.pro 로 새로 명명 하게 되었습니다. 최신 라이브러리를 다운로드 받았다 면 al legend 프로시저를 이용하는 것이 안전합니다.

### **LEGENDTEST**

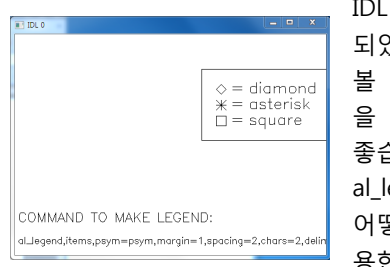

IDL Astro가 잘 설치 되었는지 테스트도 해 볼 겸 legendtest 명령 을 실행해 보는 것도 좋습니다. 이 안에는 al\_legend 프로시저를 어떻게 사용하는지 유 용한 예제들이 들어

있습니다. 화면을 보고 이 화면을 구성하기 위해 사용 된 al\_legend 용법을 확인하세요. 다음으로 넘어가는 것 은 Enter 키로 진행합니다.

### **New Graphics와 다른 중요한 점 중요한**

Direct Graphics의 특징은 IDL이 그려놓은 내용에 대해 전혀 기억을 하지 않는다는 것입니다. 그래서 al\_legend 프로시저는 화면에 어떤 플롯이 그려져 있는지와 무관 하게, "사용자가 al\_legend를 실행하는 순간의 지시대로 범례를 그릴 뿐"입니다. legendtest에서 확인했듯이 실 제 데이터 플롯이 없어도 범례를 그릴 수 있습니다.

### **간단 예제**

; 두 개의 실습용 데이터 생성 theory =  $\frac{SIN(2.0*FINDGEN(201)*IP1/25.0)*}{$$ EXP(-0.02\*FINDGEN(201)) observed = theory +  $\text{RANDOMU}(\text{seed}, 201)$  \*0.4-0.2

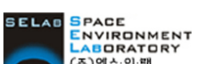

(주)에스이랩 http://www.selab.co.kr **(T)02-888-0850/0851 (F)02-878-1971**

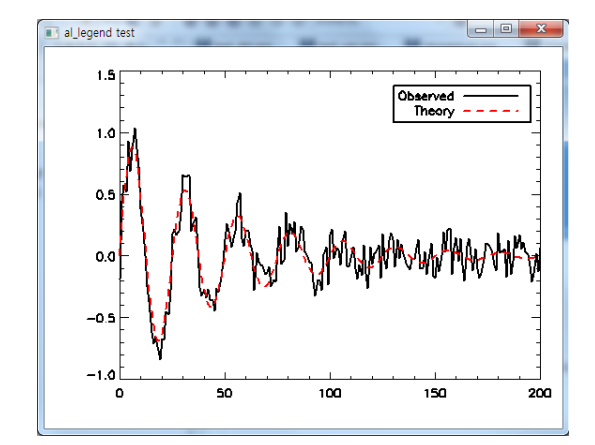

; 컬러테이블 설정

device, decomposed=0 & loadct, 39 ; 플롯 생성 plot, observed, linestyle=0, color=0, BACKGROUND=255 oplot, theory, linestyle=2, color=254 ; 범례 생성 name=['Observed', 'Theory'] linestyle=[0, 2] color=[0, 254] al\_legend, name, linestyle=linestyle, color=color, /RIGHT

al legend 명령에서 사용되는 위치 인자는 예제에서 name 변수에 해당하는 "범례에 사용될 설명 문자열" 뿐입니다. 그 외의 linestyle, color, psym, thick 등의 키 워드는 각 항목을 어떻게 그릴지 지정하는 Direct Graphics의 키워드 조합입니다. **이게 전부 다**입니다.

### **옵션 키워드**

al\_legend 는 상당히 많은 키워드를 가지고 있습니다. IDL> AL\_LEGEND, /HELP 위와 같이 실행하여 프로그램 설명을 읽어 보시면 상황 마다 유용한 키워드를 찾을 수 있습니다. 그 중, 다음

키워드는 특히 자주 쓰게 될 것입니다. linestyle, psym, color, thick : 범례의 선 종류, 심볼,

- 색, 두께 지정 키워드. **거의 항상 사용될 것**입니다. ● horizontal, vertical : 범례 목록을 가로 방향 또는
- 세로 방향(디폴트)으로 나열
- left, right : 범례 위치의 좌우 설정 ● top, bottom : 범례 위치의 상하 설정
- position : 범례의 좌측 상단 위치(정밀 위치 지정)

## **더 많은 예제**

IDL 사용자 그룹(www.idluser.org) 사이트에서 "유용한 루틴" 게시판 글 중 "플롯에 범례를 추가하는 프로시저, legend"를 보시면 좀 더 많은 예제를 보실 수 있습니 다. 최근에 legend가 al\_legend로 바뀌었다는 것을 기 억하십시오.

**페이스북 : www.facebook.com/IDLinKorea**